## **ClubRunner**

[Help Articles](https://www.clubrunnersupport.com/kb) > [District Help](https://www.clubrunnersupport.com/kb/district-help) > [District - Administration Guide](https://www.clubrunnersupport.com/kb/district-administration-guide) > [Membership Management](https://www.clubrunnersupport.com/kb/membership-management-3) > [How do I look up member data changes?](https://www.clubrunnersupport.com/kb/articles/how-do-i-look-up-member-data-changes)

## How do I look up member data changes?

Michael C. - 2021-02-08 - [Membership Management](https://www.clubrunnersupport.com/kb/membership-management-3)

You can view, edit and update your own club's membership information from the district page. You may also view recent changes made to your membership data, by yourself or other members.

- 1. Go to your district webpage and click on the **Login** link at the top right of the page. Then, enter your login details on the page that appears.
- 2. You are now logged in. To access the District Administration page, click on **Member Area** on the top right.
- 3. You are now on the **District Administration** page. Click the **Admin** tab just below the banner.
- 4. Next, under the **District, Clubs & Membership** heading on the **Administration** page, click on the **Member Data Changes** link.

## District, Clubs & Membership

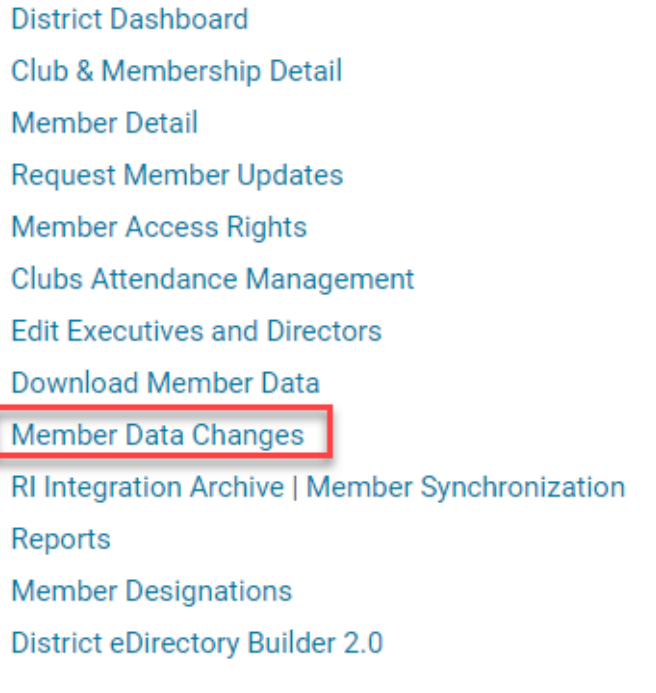

5. You are now on the **Member Data Changes** screen.

## **Member Data Changes**

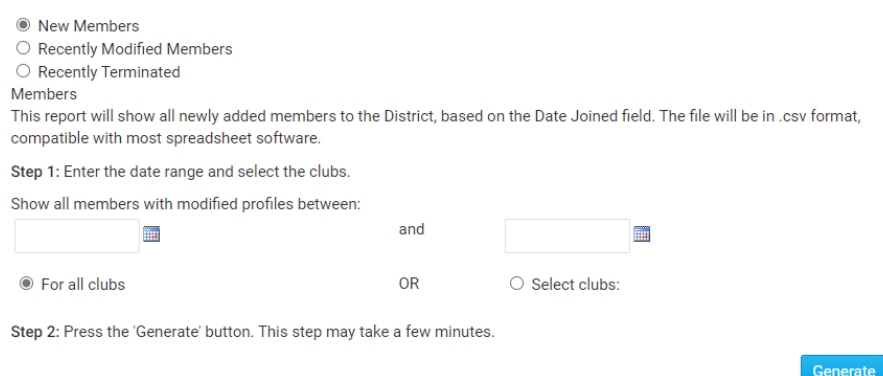

6. Select which class of member you wish to view by clicking next to **New Members**, **Recently Modified Members**, and **Recently Terminated Members**.

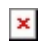

7. Next, select the range of dates you wish to view using the date fields. Then, select whether you wish to examine all clubs or selected clubs by clicking the **For All Clubs** and **Select Clubs** radio buttons respectively.

**Member Data Changes** 

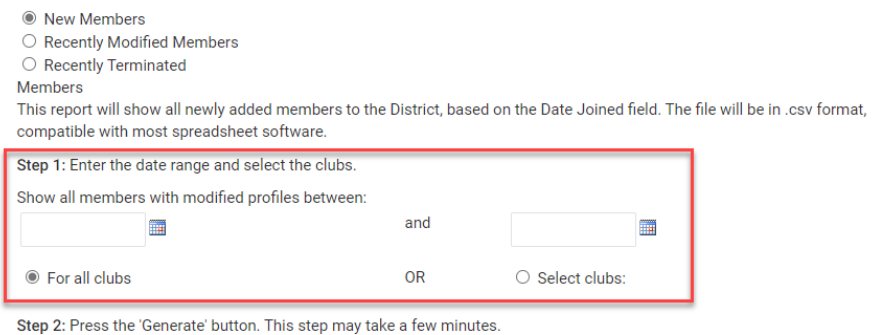

Generate

8. If you choose the **Select Clubs** option, a drop down menu will appear. Select club by clicking on it. To select multiple clubs, click on their names while holding down the **Control** key on your keyboard.

Select clubs:

**Azure Metro Blue Village** Green Town Orange City Plum Grove Purple Metro **Red Town Rotaract Azure Teal County** 

9. When you are finished, click **Generate**. A copy of the Member Data Change report is automatically generated in .csv format, which is compatible with most spreadsheet software.

**Member Data Changes** 

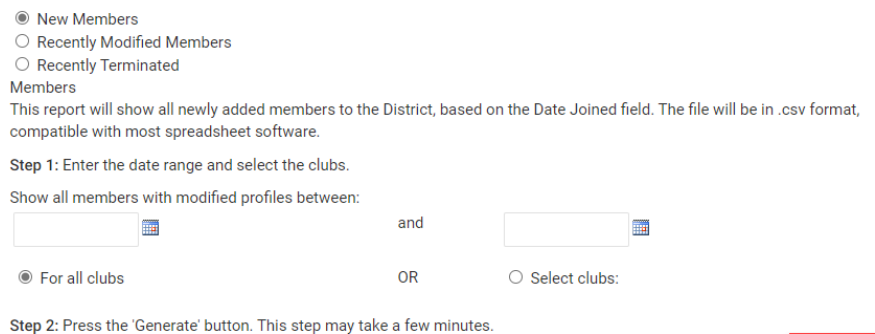

Related Content

- [How do I add or delete a club on the district?](https://www.clubrunnersupport.com/kb/articles/how-do-i-add-or-delete-a-club-on-the-district)
- [How do I view and edit a member's profile? \(District\)](https://www.clubrunnersupport.com/kb/articles/how-do-i-view-and-edit-a-member-s-profile-district)